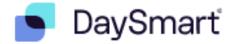

# **DaySmart Guide**

This is your definitive guide to using DaySmart for Foundation Communities' Financial Coaching program! To review video tutorials for all of the features listed here, visit the Coaches' Toolbox section of the Volunteer Resource Page.

# **Table of Contents**

| Email Notifications & Reviewing Appointment Detailspages 2 & 3<br>How to Schedule an Appointmentpages 4 & 5<br>How to Add Zoom Meeting Details to an Appointmentpages 5 & 6<br>How to Update an Appointment's Statuspage 6<br>How to Update Your Schedule & General Availabilitypages 6 & 7<br>How to Block Off Specific Datespage 7<br>How to Create Schedule Exceptionspage 8<br>How to Block a Portion of a Daypages 8 – 10<br>How to Reserve an Officepage 11<br>How to Schedule a Meeting in Zoompages 11 – 13 | Homepage Overview                                   | page 2        |
|----------------------------------------------------------------------------------------------------|-----------------------------------------------------|---------------|
| How to Add Zoom Meeting Details to an Appointmentpages 5 & 6<br>How to Update an Appointment's Statuspage 6<br>How to Update Your Schedule & General Availabilitypages 6 & 7<br>How to Block Off Specific Datespage 7<br>How to Create Schedule Exceptionspage 8<br>How to Block a Portion of a Daypages 8 – 10<br>How to Reserve an Officepage 11                                                                                                    | Email Notifications & Reviewing Appointment Details | pages 2 & 3   |
| How to Update an Appointment's Statuspage 6<br>How to Update Your Schedule & General Availabilitypages 6 & 7<br>How to Block Off Specific Datespage 7<br>How to Create Schedule Exceptionspage 8<br>How to Block a Portion of a Daypages 8 – 10<br>How to Reserve an Officepage 11                                                                                                    | How to Schedule an Appointment                      | pages 4 & 5   |
| How to Update Your Schedule & General Availabilitypages 6 & 7<br>How to Block Off Specific Datespage 7<br>How to Create Schedule Exceptionspage 8<br>How to Block a Portion of a Daypages 8 – 10<br>How to Reserve an Officepage 11                                                                                                    | How to Add Zoom Meeting Details to an Appointment   | pages 5 & 6   |
| How to Block Off Specific Datespage 7<br>How to Create Schedule Exceptionspage 8<br>How to Block a Portion of a Daypages 8 – 10<br>How to Reserve an Officepage 11                                                                                                    | How to Update an Appointment's Status               | page 6        |
| How to Create Schedule Exceptionspage 8<br>How to Block a Portion of a Daypages 8 – 10<br>How to Reserve an Officepage 11                                                                                                    | How to Update Your Schedule & General Availability  | pages 6 & 7   |
| How to Block a Portion of a Daypages 8 – 10<br>How to Reserve an Officepage 11                                                                                                    | How to Block Off Specific Dates                     | page 7        |
| How to Reserve an Officepage 11                                                                                                    | How to Create Schedule Exceptions                   | page 8        |
|                                                                                                    | How to Block a Portion of a Day                     | pages 8 – 10  |
| How to Schedule a Meeting in Zoompages 11 – 13                                                                                                    | How to Reserve an Office                            | page 11       |
|                                                                                                    | How to Schedule a Meeting in Zoom                   | pages 11 – 13 |

# **Homepage Overview**

- Log into your DaySmart account <u>here</u>.
- After logging in, the site will default to the "Appointments" tab and the current date. You can see all of the appointments taking place that day (see screenshot below).
- We have six "office" spaces available, meaning six appointments can take place at any given time. They're listed as Phone (1), Phone (2), Phone (3), Zoom (4), In-Person North (5) and In-Person South (6). The numbers correspond to the ETO account that you should use for any given appointment. Appointments assigned to you will have text display in the appointment block. You can click on the appointment to see the full session details. Appointments assigned to another coach will be blank. Here's a key to the different color blocks:
  - Yellow = Scheduled: the appointment was scheduled but the client hasn't yet confirmed they're attending via a reminder email, call or text (clients receive all 3 asking to confirm their attendance 24-48 hours prior).
  - Blue = Confirmed: the client responded to a reminder outreach attempt and confirmed they'll be in attendance.
  - Brown = Complete: the client attended the appointment.
  - Pink = No-Show: the client did not attend the appointment (nor did they cancel ahead of time).
- Please note that clients never see this version of DaySmart. This is the back-end and is only accessed by staff and volunteers. Clients make/adjust appointments by self-scheduling online <u>here</u> or calling our appointment line at 737-717-4000.

|       | Phone (3)                                                                  | 💮 Zoom (4) |
|-------|----------------------------------------------------------------------------|------------|
| 9 am  | Fina X Test Coach   Client Fake- Follow-Up Financial Coach   (123)456-7890 | + 🗲        |
| 30    |                                                                            |            |
| 10 am |                                                                            |            |
| 30    |                                                                            |            |
| 11 am |                                                                            |            |
| 30    | + ≠                                                                        |            |
| 12 pm | + 🗲                                                                        |            |
| 20    |                                                                            |            |

# **Appointment Email Notifications & Reviewing Appointment Details**

- Once scheduled for an appointment, you'll receive an email notification. This is the only way
  you're alerted. All appointments are scheduled at least 3 days in advance (so that you have a
  heads up whether you're volunteering for any given day/time). If you do not receive
  appointment notifications for one of your regularly scheduled volunteer blocks, this means you
  do not need to volunteer that date/time.
- Coaches do not need to alert us that they received the notification and they're available for the appointment. Unless we hear from you, we assume you'll be there!
- If you do need to cancel (perhaps you forgot to block off the date or something pops up at the last minute), please contact the volunteer coordinator or the appointment line at 737-717-4000. We'll see if another coach can take the appointment or we'll get the client rescheduled. Please do NOT go into the system to cancel the appointment.

- If you see in the notification that it's a Zoom appointment, you'll need to schedule the Zoom meeting and enter the details in DaySmart at least 2 days prior to the appointment. If it's a phone appointment or in-person, there's no action to take ahead of time.
- The email's subject line is "Appointment Notification Client's Name." It contains a few key details about the appointment (see screenshot below).
- If you log into DaySmart and click on the appointment, you can see the full details (see second screenshot below).

First Name: Client Last Name: Fake

**EMAIL NOTIFICATION** 

Date: 5/27/2022

Time: 12:00pm

Language of appointment: English

Office: Phone (2)

Are you a Foundation Communities resident?: No

Financial Coach: X Test Coach

Service: Follow-Up Financial Coaching (Virtual) Add-on Service:

Special Instructions: Remember to bring bills for budgeting

Financial Coach Notes: Client said she'll be 5 minutes late

# FULL DETAILS IN DaySmart (click on the appointment from the main "Appointments" tab and this will open in a new window)

| Client Information                                              | Appointment Information                                      |                                                                      |                       |
|-----------------------------------------------------------------|--------------------------------------------------------------|----------------------------------------------------------------------|-----------------------|
| Edit Details Profile                                            |                                                              |                                                                      | May                   |
| SMS Appointment Reminder: Inactive [edit]                       | Friday, May 27, 2022<br>2:00pm - 3:30pm US/Central           |                                                                      | 27                    |
| First Name                                                      |                                                              |                                                                      |                       |
| Client                                                          |                                                              |                                                                      |                       |
| Last Name                                                       | Appointment Details<br>Financial Coaching                    |                                                                      |                       |
| Fake                                                            | с.<br>С                                                      | ervice                                                               | Office                |
| <b>Zip Code</b><br>78704                                        |                                                              | 'irtual Financial Coaching                                           | Zoom (4)              |
| Primary Phone<br>(123)456–7890                                  | Status Information                                           |                                                                      |                       |
| E-mail 💟<br>eliana.brant@foundcom.org                           | Scheduled V                                                  | Created By: X Test Coach on 5/25<br>Last Updated By: X Test Coach or |                       |
| Are you a Foundation Communities resident?<br>No                | Notes                                                        |                                                                      |                       |
| Birth Date<br>1/1/1905                                          | Appointment Notes<br>Client said she'll be five minutes late | Special Instructions<br>Remember to brin                             | g bills for budgeting |
| Gender<br>Female                                                |                                                              | ·                                                                    |                       |
| Annual Household Income<br>More than \$0 and less than \$25,000 |                                                              |                                                                      |                       |
| Language of appointment? Idioma de cita?<br>English             |                                                              |                                                                      |                       |

#### How to Schedule an Appointment

- The majority of appointments will be made by clients self-scheduling online or speaking with a staff member on the appointment line.
- Any appointments you schedule will likely be follow-up appointments for returning clients.
- Start by picking the date of interest from the calendar on the "Appointments" tab. Click the "+" icon at the time of the appointment in one of the open offices (any office with a block already has an appointment taking place at that time).

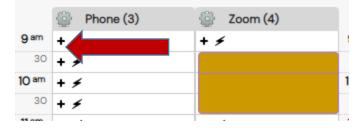

• If it's a returning client, begin to type their name into the client search and you'll see a list of possible name matches – click on the correct one and their information will populate in all the fields. Click the "Next" button at the bottom of the screen to continue scheduling.

| Lient                     | Appointment | ✓ Finalize |
|---------------------------|-------------|------------|
| Client Information        | n           |            |
| Client Search<br>Test Cli |             |            |
| Test Client               |             |            |
| Test Client               |             | E C        |

Double check the date in the corner. Leave the "Status" dropdown as "Scheduled." Select
 "Service." Phone or Zoom appointments will be "Virtual Financial Coaching." In-person
 appointments will be "In-Person Financial Coaching." You'll also see a second option for follow up appointments. This will default to a 60-minute time block instead of the standard 90-minute
 one. For any returning clients, you can still choose the normal 90-minute service. However, if
 you think the session will be shorter, as follow-ups sometimes can be, you can choose the 60 minute follow up option. Select your name from the "Financial Coach" dropdown. Under
 "Office" it should default to the one you picked. Time should also default but double check.
 Typically there isn't a need to include "Add-on Services." "Special Instructions to/from Client"
 are notes you can send to a client (these will display in the client's email notification). This is also
 where Zoom details are entered. "Appointment Notes (internal only)" are only visible to staff &
 volunteers (you can leave notes for yourself or staff can leave notes for you here). Click the
 "Next" button on the bottom to continue.

| Date                                  | Program            | Status       |                       |                   |                 |   |    |
|---------------------------------------|--------------------|--------------|-----------------------|-------------------|-----------------|---|----|
| May 27, 2022 🏛                        | Financial Coaching | Scheduled 🗸  |                       |                   |                 |   |    |
|                                       |                    |              |                       |                   |                 |   |    |
| Service                               | Financial Coach    | Office       |                       | Time              | Add-on Services |   |    |
| Virtual Financial C 🗸                 | X Test Coach 🖌     | Zoom (4) 🗸 🗸 | ]                     | 2:00pm 🖌          | - select -      | ÷ |    |
|                                       |                    |              | 1                     |                   |                 |   |    |
| Special Instructions to/from Client   |                    |              | Appointment Notes (i  |                   |                 |   | _  |
| Remember to bring bills for budgeting |                    |              | Client said she'll be | five minutes late |                 |   |    |
|                                       |                    |              |                       |                   |                 |   |    |
|                                       |                    |              |                       |                   |                 |   |    |
| 1                                     | 1                  |              | 1                     |                   |                 |   | // |

• The appointment details will display on the next screen – double check that everything looks correct. Notifications can be sent by email to you & the client. The client can also receive a text reminder. Click "Finalize Appointment." A green message will then display at the top of the window: "Appointment has been successfully created." Close out the window.

| Notifications                                                                    |                             |   |
|----------------------------------------------------------------------------------|-----------------------------|---|
| Send appointment email to client                                                 |                             |   |
| Send appointment email to financial coach                                        |                             |   |
| <ul> <li>✓ Send SMS appointment reminder to</li> <li>■ 1 ▼ 5128312068</li> </ul> |                             |   |
| Note: This setting applies to all appointments for this client.                  |                             | - |
|                                                                                  | ( Back Finalize Appointment | • |

#### How to Add Zoom Meeting Details to an Appointment

- If your meeting is taking place by Zoom, it's very important that you schedule the Zoom meeting & add the details to DaySmart at least two days prior to the session. Doing so ensures the Zoom details will be included in the client's reminder email (and they'll know how to connect with you at the time of the appointment).
- Since many of you are familiar with scheduling a meeting in Zoom, we won't include the instructions right here (but they are at the end of this document if you need to review them).
- You'll begin by scheduling the meeting in Zoom and copying the details (i.e. the link, how to dial in, etc.).
- Next, log into DaySmart and click on the appointment to edit.

| Ð | 📰 Fina X Test Coach   Client Fake- Virtual Financial Coachin   (123)456-7890 | 1 |  |
|---|------------------------------------------------------------------------------|---|--|
|   |                                                                              |   |  |
|   |                                                                              |   |  |

• In the pop window, click the blue "Edit Appointment" button on the bottom right side.

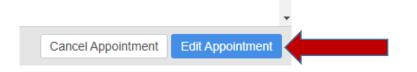

• On the Appointment Details screen, leave everything as is and paste the Zoom details in the "Special Instructions to/from Client" field. Click the next button on the bottom right side.

| <b>Date</b><br>May 27, 2022 ⅲ                                                              | Program<br>Financial Coaching |    | Scheduled ✔ |                                   |
|--------------------------------------------------------------------------------------------|-------------------------------|----|-------------|-----------------------------------|
| Service                                                                                    | Financial Coach               |    | Office      | Time                              |
| Virtual Financial C 🗸                                                                      | X Test Coach 🗸                |    | Zoom (4) 🗸  | 2:00pm 🗸                          |
| Special Instructions to/from Client                                                        |                               |    |             | Appointment Notes (internal only) |
| Join Zoom Meeting<br>https://us06web.zoom.us/j/8707405719<br>pwd=VWIWbVBQWFFSQmtBYjI1U0hJW |                               | •  |             |                                   |
| Meeting ID: 870 7405 7197                                                                  |                               | 11 |             |                                   |

• On the final screen, click the blue "Save" button on the bottom right side.

# How to Update an Appointment's Status

- After each session, you'll update the appointment's status to "Complete" if the client attends or "No Show" if the client does not attend (and didn't cancel ahead of time).
- Hover over the colorful icon on the left side of the appointment. Status options will appear. After choosing "Complete," the appointment displays as brown. After choosing "No Show," the appointment displays as pink.

|                 |         |                         |                                |                     |                   |                                 |                         | •                      |
|-----------------|---------|-------------------------|--------------------------------|---------------------|-------------------|---------------------------------|-------------------------|------------------------|
| 11 a            | m       | 🔛 📳 Fina X              | Test Coach   Test C            | lient- Remote F     | inancial Coaching | (512) 831-2068   (5             | 12)610-7396             | -                      |
|                 | 30      | Confirmed               |                                |                     |                   |                                 |                         | -                      |
| 2 F             | m       | Complete                |                                |                     |                   |                                 |                         | -                      |
|                 | 30      | No Show                 |                                |                     |                   |                                 |                         | _                      |
|                 |         | + 🗲                     |                                |                     |                   |                                 |                         | -                      |
| 👔 👔 Fina X Test | t Coach | Test Client- Remote Fir | nancial Coaching   (512) 831-2 | 068   (512)610-7396 | Fina X Test Coa   | ch   Test Client- Remote Financ | ial Coaching   (512) 83 | 1-2068   (512)610-7396 |
|                 |         |                         |                                |                     |                   |                                 |                         |                        |
|                 |         |                         |                                |                     |                   |                                 |                         |                        |

# How to Update Your Schedule & General Availability

•

• Click on the "Financial Coaches" tab from the main page.

|          | I HOUL EN OLHIENO                                                                           |         | 4                             |
|----------|---------------------------------------------------------------------------------------------|---------|-------------------------------|
|          | Appointments Client                                                                         | Reports | Financial Coaches             |
|          | View Schedule For:<br>Select Financial Coach<br>All Offices                                 | ×<br>×  | ✓ Friday, February IN 4 1 ♥ ▶ |
| Click on | your name.                                                                                  |         |                               |
|          | <u>Coach, Test (X Test</u><br>Inactive<br><u>eliana.brant@founde</u><br>Remote Financial Co | com.org |                               |

• On the left side menu, click on "Financial Coaching" under "Schedule."

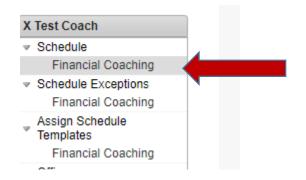

• Your schedule is when you're typically free to volunteer (you can always mark off specific dates that you're not free). Check "Off" for any days you don't want to volunteer. For any days you do want to take appointments, enter the timeframe. Please note that appointments are scheduled for 90 minute blocks (60 minutes to meet with the client and 30 minutes to complete ETO data entry). You'll want to enter your availability accordingly (i.e. if you want to take at least two back-to-back appointments, you'll enter three hours of availability; if you want to take one appointment, you'll enter 90 minutes, etc.). Be sure to click "Update" or else your changes will not save.

| Monday    | 🗹 off | Start time | Select Start Time 🗸 | End time | Select Close Time 🗸 |
|-----------|-------|------------|---------------------|----------|---------------------|
| Tuesday   | 🗌 off | Start time | 2:00pm 🗸            | End time | 4:00pm 🗸            |
| Wednesday | 🗹 off | Start time | Select Start Time 🗸 | End time | Select Close Time 🗸 |
| Thursday  | 🗹 off | Start time | Select Start Time 🗸 | End time | Select Close Time 🗸 |
| Friday    | 🗹 off | Start time | Select Start Time 🗸 | End time | Select Close Time 🗸 |
| Saturday  | 🗆 off | Start time | 9:00am 🗸            | End time | 4:00pm 🗸            |
| Sunday    | off   | Start time | Closed              | End time | Closed              |
|           |       |            | Update              |          |                     |

#### How to Block Off Specific Dates

• On the left side menu, click on "Financial Coaching" under "Days Off"

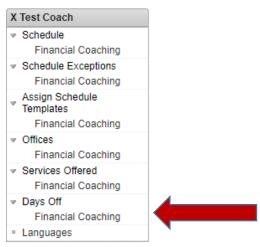

• Check the dates you want to block off. Be sure to click "Update" on the bottom of the page or else your changes won't save. After saving it, you'll see the days are blocked in blue. Days greyed out are ones that Foundation Communities is closed. If you made a mistake and need to fix the dates, click the "edit" button.

| select all days             |           |         |         |          |           |           |  |  |  |
|-----------------------------|-----------|---------|---------|----------|-----------|-----------|--|--|--|
| December 2021               |           |         |         |          |           |           |  |  |  |
| Sun Mon Tue Wed Thu Fri Sat |           |         |         |          |           |           |  |  |  |
|                             |           |         | 1       | <b>2</b> | 3         | 4         |  |  |  |
| 5                           | 6<br>□    | 7       | 8       | 9<br>□   | <b>10</b> | <b>11</b> |  |  |  |
| 12                          | <b>13</b> | 14<br>□ | 15<br>  | 16<br>   | 17        | 18<br>    |  |  |  |
| 19                          | 20        | 21<br>🔽 | 22<br>🗹 | 23       | 24        | 25        |  |  |  |
| 26                          | 27        | 28      | 29      | 30       | 31<br>🔽   |           |  |  |  |
| _                           |           |         |         |          |           |           |  |  |  |
|                             |           |         |         |          |           |           |  |  |  |

Update

| select all days |                            |    |    |    |    |    |  |  |
|-----------------|----------------------------|----|----|----|----|----|--|--|
|                 | December 2021              |    |    |    |    |    |  |  |
| Sun             | un Mon Tue Wed Thu Fri Sat |    |    |    |    |    |  |  |
|                 |                            |    | 1  | 2  | 3  | 4  |  |  |
| 5               | 6                          | 7  | 8  | 9  | 10 | 11 |  |  |
| 12              | 13                         | 14 | 15 | 16 | 17 | 18 |  |  |
| 19              | 20                         | 21 | 22 | 23 | 24 | 25 |  |  |
| 26              | 27                         | 28 | 29 | 30 | 31 |    |  |  |

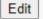

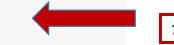

# How to Create Schedule Exceptions

- Schedule exceptions allow you to make yourself available on days and/or times you're not typically free. For example, if your schedule is typically Tuesdays 3:00-6:00, this allows you to open availability on a specific date/time outside of that. Perhaps one week you want to take appointments on a Friday afternoon, you'll schedule an exception for the specific date. Or if you want to extend your general Tuesday 3:00-6:00 availability, you could extend it to 2:00-7:00 for a specific date.
- On the left side menu, click on "Financial Coaching" under "Schedule Exceptions."

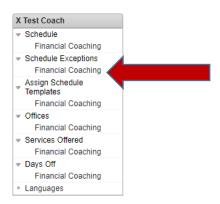

- Choose the specific date, start time, end time and click "Add" to save the exception.
- If adding availability to a day you're already free (i.e. you're typically free Mondays 9-12 but on a specific date, you want to be free 9-1:00), enter the full time you want to be available (9-1). Otherwise, a schedule exception of 12-1 would override your regular availability and only make you available for one hour.
- The system only allows you to enter one exception per date (i.e. you can't enter 4/28 11:30-1:00 and 4/28 2:00-3:30). Here are some workarounds:
  - If you're adding time to a day already open on your schedule (i.e. you want to extend your general Tuesday 4:00-6:00 availability to 3:00-7:00 for a specific date). You'll enter one exception for the full time block 3:00-7:00 (rather than adding one for 3:00-4:00 and one for 6:00-7:00).
  - Remember if you're adding time to a day you're typically free, you'll want to include the whole time block.
  - If you want to create an exception for a split time (i.e. 4/28 11:30-1:00 and 4/28 2:00-3:30), you'll want to create an exception for the entire time block (4/28 11:30-3:30) and use the instructions below for how to block a portion of the day.

| Date                      | Start Time          | End Time          | Delete |
|---------------------------|---------------------|-------------------|--------|
| Wednesday, April 28, 2021 | 11:30am             | 3:30pm            |        |
| Tuesday, May 11, 2021     | 3:00pm              | 7:00pm            |        |
| Select Date 🗸             | Select Start Time 🗸 | Select End Time 🗸 | Add    |

# How to Block a Portion of a Day

• Blocking a portion of the day is helpful if you don't want to take an entire day off but you only want to be available for part of your regularly scheduled time (i.e. if you're typically free Thursdays 10-1 but on a specific date, you only want to be scheduled 10-12). Or it's helpful in

the scenario we described above (when you want to schedule an exception for a split time in one day).

• From the main page (the "Appointments" tab), on the left side menu, select your name under the "Select Financial Coach" dropdown. Then click the date of interest on the calendar.

|             |   | 9 | Feb | , · | ✓ 20 | 021 | ~   | 0   |
|-------------|---|---|-----|-----|------|-----|-----|-----|
| edule For:  | S | u | Мо  | Tu  | We   | Th  | Fr  | Sa  |
| ial Coach 🗸 | 3 |   | - 1 | 2   | 3    | - 4 | - 5 | 6   |
| I Coach     |   | 7 | 8   | 9   | 10   | -11 | -12 | -13 |
|             | 1 | 4 | 15  | 16  | 17   | 18  | 19  | 20  |
|             | 2 | 1 | 22  | 23  | 24   | 25  | 26  | 27  |
|             | 2 | 8 | 1   | 2   |      | - 4 |     | 6   |

• Double check the date at the top and double check that your name appears (rather than an "office" name). Click on the lightning bolt icon next to the start of the time you want to block. After you do, it will then display as "X Reserved."

| -     | r, February 27, 2021 🕨  |       | X Test Coach |
|-------|-------------------------|-------|--------------|
| B4 4  | 1 ♥ ▷ ▷ □ 10 ♥ per page | 9 am  | + 🗲          |
|       |                         | 30    | + 🗲          |
|       | X Test Coach            | 10 am | + 🗲          |
| 9 am  | + 🗲                     | 30    | 🞇 🔛 Reserved |
| 30    | + 🗲                     | 11 am |              |
| 10 am | + 🗲 🖌                   |       | + 🗲          |
| 30    | + +                     | 30    | + 🗲          |
| 11 am | + 🗲                     | 12 pm | + 🗲          |
| 30    | + 🗲                     | 30    | + 🗲          |
| 12 pm | + 🗲                     | 1 pm  | + ≠          |
| 30    | + 🗲                     | 30    |              |
| 1 pm  | + 🗲                     | 30    | + 🗲          |
| 30    | + 🗲                     | 2 pm  | + 🗲          |
| 2 pm  | + 🗲                     | 30    | + 🗲          |
| 30    | + 🗲                     | 3 pm  | + ≠          |
| 3 pm  | + 🗲                     | 30    |              |
| 30    | + ≠                     | 30    | + 🗲          |

• To reserve the remaining amount of time, you have two options. Option A – click the lightning bolt icon for every half hour you want reserved.

|       | X Test Coach     |
|-------|------------------|
| 9 am  | + 🗲              |
| 30    | + 🗲              |
| 10 am | + 🗲              |
| 30    | 🗙 🔛 Reserved     |
| 11 am | 🗙 📰 Reserved 🏾 🏾 |
| 30    | 🗙 🔛 Reserved     |
| 12 pm | 🗙 🏬 Reserved     |
| 30    | 🗙 🏬 Reserved     |
| 1 pm  | 🗙 🏬 Reserved     |
| 30    | 🗙 🏬 Reserved     |
| 2 pm  | + ≠              |
| 30    | + 🗲              |
| 3 pm  | + 🗲              |
| 30    | + ≠              |

Option B: Click on the "Reserved" link in the first half hour you reserved. A popup window will open and you can then set the entire block of time you want to reserve. Click "Update Reserved Time" to save your changes. You can list a reason if you want (but it's not necessary or required). You'll receive a message "Reserve time has been updated" – close out the popup window and you'll see the full time blocked on your calendar for the day.

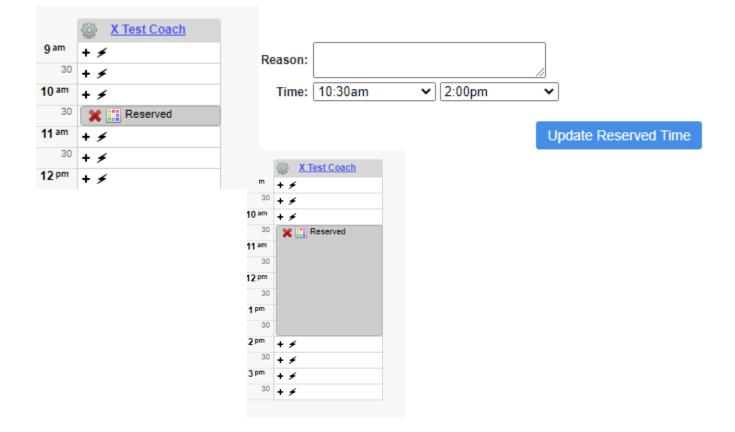

When reserving time, it's very important that you make sure to choose your name in the "Select Financial Coach" dropdown as shown in the first step. If you skip this step, the "Appointments" tab defaults to displaying the office spaces (not your individual calendar) – it would accidentally reserve time in the office space instead of time on your own calendar (as shown in the screenshot below). This would mean that no one could schedule appointments in the specific office at that time (with you or any other coaches). But it would leave your calendar open to be scheduled in any of the other offices. Reserving on your specific calendar ensures your individual time is blocked and other available coaches can still be scheduled in all of the offices.

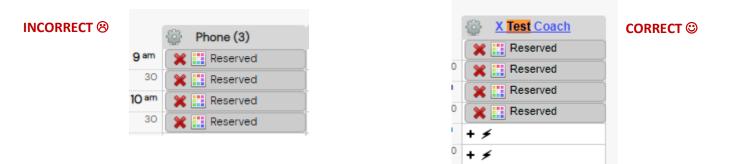

#### How to Reserve an Office

- There are times when it's helpful to reserve an office space. This is typically a feature you'll use if you need to be in ETO outside of an appointment. Maybe your appointment ran long and you didn't have enough time to complete the ETO data entry. Or perhaps you want to get some extra practice in ETO.
- Begin by choosing a date and making sure you're in the "All Offices View," where you see all of the different office spaces listed.
- Check for a time where there isn't an appointment scheduled and use the reserve function described above: click the lightning bolt icon next to the time you want to reserve (be sure to reserve as much time as you need).

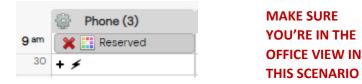

• When reserving an office, it is helpful to enter the reason as, "Your Name data entry." Click on the reservation to rename it in the "reason" field.

| Reason: | Test Coach Data Entr | /                    |                   | Phone (3)                 |
|---------|----------------------|----------------------|-------------------|---------------------------|
| Time:   | 9:00am 🗸             | 9:30am 🗸             | <b>9</b> am<br>30 | 🗱 📰 Test Coach Data Entry |
|         |                      | Update Reserved Time | 10 am             | + ≠                       |

#### How to Schedule a Meeting in Zoom

- As noted earlier in this document, you'll need to schedule a meeting in your Zoom account and add the details to DaySmart two days prior to the appointment. Begin by logging into Zoom <u>here</u>.
- Click "Schedule a Meeting" on the top right side.

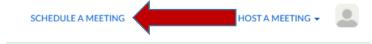

- On the scheduling screen, we recommend the following settings (image on next page):
  - Topic can remain as "My Meeting" or you can put an identifier like "Financial Coaching Appointment," the client's name, etc.
  - Set the date & time (make sure it's in the Central time zone); duration can be one hour
  - For Meeting ID, we prefer "Generate Automatically" (so that each meeting has a unique link) but you can also use the "Personal Meeting ID"
  - For security, we set a passcode and enable the waiting room (clients won't be able to enter the meeting until you let them in)
  - Video "on" for both host and participant
  - $\circ$  Audio "both" can choose to run audio through your device or call in by phone

| Торіс                  | Financial Coaching Appointment                                                                                                    |                                                              |
|------------------------|----------------------------------------------------------------------------------------------------|--------------------------------------------------------------|
| Description (Optional) | Enter your meeting description                                                                                                    |                                                              |
| When                   | 04/28/2021 ¥:00 × PM ×                                                                                                    |                                                              |
| Duration               | 1 ~ hr 0 ~ min                                                                                                    | WITH BASIC PLANS,<br>YOU DO NOT HAVE A<br>40 MINUTE TIME     |
|                        | Your Zoom Basic plan has a 40-minute time limit on meetings with 3 or more participants.<br>Upgrade now to enjoy unlimited group meetings. Contact Erika Leos<br>Do not show this message again | LIMIT IF IT'S ONLY<br>TWO PARTICIPANTS;<br>SINCE APPOINTENTS |
| Time Zone              | (GMT-5:00) Central Time (US a v                                                                                                    | ARE ONLY YOU &<br>THE CLIENT, THERE                          |
|                        | Recurring meeting                                                                                                    | WILL NOT BE A TIME                                           |
| Meeting ID             | ● Generate Automatically ○ Personal Meeting ID 665 394 8959                                                                                                    | LIMIT                                                        |
| Security               | ✓ Passcode 713924                                                                                                    |                                                              |
|                        | Only users who have the invite link or passcode can join the meeting                                                                                                    |                                                              |
|                        | <ul> <li>Waiting Room</li> <li>Only users admitted by the host can join the meeting</li> </ul>                                                                                                  |                                                              |
|                        | Require authentication to join                                                                                                    |                                                              |
| Video                  | Host <ul> <li>on Off</li> </ul>                                                                                                    |                                                              |
|                        | Participant <ul> <li>on Off</li> </ul>                                                                                                    |                                                              |
| Audio                  | 🔿 Telephone 🛛 Computer Audio 💿 Both                                                                                                    |                                                              |
|                        | Dial from United States Edit                                                                                                    |                                                              |
| Meeting Options        | Allow participants to join anytime                                                                                                    |                                                              |
|                        | Mute participants upon entry 1000                                                                                                    |                                                              |
|                        | Breakout Room pre-assign                                                                                                    |                                                              |
|                        | <ul> <li>Automatically record meeting on the local computer</li> </ul>                                                                                                    |                                                              |
|                        | Approve or block entry for users from specific countries/regions                                                                                                    |                                                              |
|                        | Save Cancel                                                                                                    |                                                              |

- The next screen will display the meeting details (the link to join, the meeting ID, the phone number to call in, etc.), as well as the meeting settings.
- Click the blue "Copy Invitation" link on the right side.

|             | $\times$ kequire autnentication to jo | in                                      |                 |  |
|-------------|---------------------------------------|-----------------------------------------|-----------------|--|
| Invite Link | https://zoom.us/j/958207268           | 58?pwd=M0Z2MU5HRldFMklySDc0U3BsMlZqZz09 | Copy Invitation |  |
| Video       | Host                                  | On                                      |                 |  |
|             | Participant                           | On                                      |                 |  |
| Audio       | Telephone and Computer Audi           | 0                                       |                 |  |
|             | Dial from United States               |                                         |                 |  |

- A new window will pop up containing the full details for connecting to the meeting.
- Click the blue "Copy Meeting Invitation" button and the details will save to your clipboard. Close out the window.
- Return to DaySmart to add the Zoom details to the appointment; paste the details in the "Special Instructions To/From Client" field (as shown earlier).

```
Meeting Invitation
```

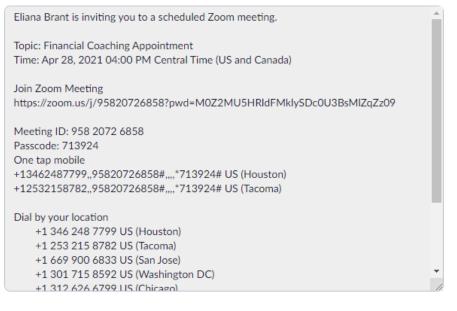

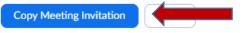